# **Audiostation Components**

Click on a component for help.

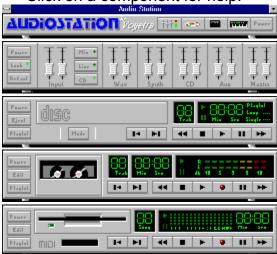

For Help on Help, Press F1

### **Power Bar**

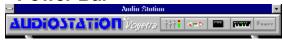

The Power Bar launches the various Audiostation components. Each component is launched by pressing the appropriate icon button. To close a component, press the icon button again. Components are stacked from the top down, in the order they are launched.

Power †††

Power: Terminates the Audiostation application.

 $\label{eq:Mixer:Launches} \mbox{ Mixer: Launches or closes the Mixer Component.}$ 

CD: Launches or closes the CD Player Component.

Digital Audio Transport: Launches or closes the DAT Component.

Help: Launches Audiostation Help.

### **Midi Component**

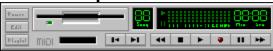

The MIDI Component plays and records standard MIDI files (.MID). A playlist lets you create lists of your favorite MIDI songs and play them in any order. MIDI files can also be mixed and edited in the MIDI Orchestrator which is launched from the Edit button.

#### **Buttons and Controls**

**Transport** 

Next/Previous

Power

Edit

<u>Playlist</u>

#### **Procedures**

Playing a MIDI file

Recording a MIDI file

### **CD** Component

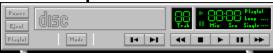

The CD Component plays regular audio CD's in your PC's CD-ROM drive. It features the same type of functionality as a home CD player including looping and shuffle play. You can also make playlists of your favorite songs and save the lists for future listening sessions.

#### **Buttons and Controls**

**Transport** 

Next/Previous

<u>Power</u>

**Eject** 

<u>Mode</u>

<u>Playlist</u>

#### **Procedures**

Playing a CD

Creating a CD Playlist

### **Digital Audio Transport Component**

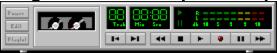

#### **Buttons and Controls**

<u>Transport</u>

Next/Previous

<u>Power</u>

<u>Playlist</u>

<u>Edit</u>

#### **Procedures**

Playing a Digital Audio File

Recording a Digital Audio File

Editing a Digital Audio File

### **Mixer Component**

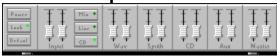

The Mixer Component controls the volume and tone levels on your sound card. Because each sound card supports different mixer functions not all Audiostation mixers look the same. For more information on how the mixer functions work on your sound card see the sound card manufacturer's reference manual.

#### **Buttons and Controls**

**Lock** 

**Default** 

**Fader Modules** 

### **Mixer Component hp**

The Mixer Component controls the volume and tone levels on your sound card. Because each sound card supports different mixer functions not all Audiostation mixers look the same. For more information on how the mixer functions work on your sound card see the sound card manufacturer's reference manual.

### **Playlist**

The playlist window let's you <u>audition</u> and create lists of files for playback. Playlists can be saved then loaded again during a different session.

To create a list:

- 1. Select the <u>file type</u>.
- 2. Select the drive and directory with the desired files.
- 3. Highlight the file(s) you wish to add to the list and press the Add button, or double click on the file. The Add All button will add all of the files in the current directory to the playlist.
- 4. Once you have a completed list, save the list by pressing the save button. This will present the file save dialog box which will let you name and save your playlist.

# **Transport**

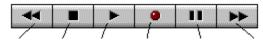

Rewind Stop Play Record Pause Fast Forward

### Power

Closes the component.

### Edit

The edit button launches the MIDI Orchestrator with the current MIDI song loaded. The MIDI Orchestrator allows you to mix and record your own multi-track MIDI files.

# Next/Previous

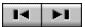

The Next/Previous buttons jump playback to the next or previous track in the playlist.

Holding down the Shift Key and clicking on Next or Previous will bring you to the first or last track.

### Playing a MIDI file

To play a MIDI file from the MIDI Component:

- 1. Press the <u>Playlist</u> button to call up the MIDI file playlist.
- 2. In the Files section, select the Drive and Directory where you know there are .MID files.
- 3. Highlight the files you want to listen to and press the Add button. This will insert the files into the playlist .
- 4. Press OK to return to close the playlist and return to the MIDI Component.
- 5. Press the Play button in the transport.
- 6. If you have multiple files in your playlist, pressing the <u>Next/Previous</u> buttons will advance or jump back to the previous song in the playlist.

### Recording a MIDI file

Note: To record a MIDI file you must have a MIDI interface installed in your computer and a MIDI keyboard hooked up to the MIDI interface. See the reference manual for details.

The MIDI Component can record MIDI information from your keyboard and play it back through your keyboard. This is a easy and fun way to experiment with MIDI.

If you want to experiment with <u>multi-track recording</u> you need to do it from the MIDI Orchestrator. To get to the MIDI Orchestrator press the <u>Edit</u> button on the MIDI Component.

The MIDI component receives on all or any of 16 MIDI channels. When it plays back the song, it sends the MIDI data out the MIDI interface to the keyboard on MIDI channel 1. (Most MIDI keyboards default to channel 1.). If you can't hear your song when you play it back, make sure your keyboard is set to receive MIDI on channel 1.

#### To Record:

- 1. Press the record button. The red light will start blinking.
- 2. Press the play button to begin recording.
- 3. Play the MIDI keyboard. When you are finished recording press the stop button.
- 4. To hear what you've recorded press play.

# **Multi-Track Recording**

A recording with multiple musical parts. This is usually accomplished by recording one track at a time, layering new tracks as you listen to the previously recorded tracks.

# **Eject**

Ejects the CD from the CD-ROM drive.

### Mode

Selects one of the following CD playback modes:

Playlist: Plays the CD tracks selected in the currently loaded playlist.

The tracks are played in the order they are listed in.

**Shuffle:** Plays the CD tracks in random order.

Loop: Plays the CD tracks in the order they are listed on the CD. After the last track it loops back to

the beginning of the CD.

**Single:** Plays the CD tracks in the order they are listed on the CD one time through and stops.

# Playing a CD

To play a CD insert an audio CD in your CD-ROM drive. Press the  $\underline{\mathsf{Mode}}$  button to select the desired Mode, then press  $\underline{\mathsf{play}}$  to begin playing. If you select the playlist mode, you must first make a  $\underline{\mathsf{playlist}}$ .

### **CD Playlist**

The CD Playlist let's you create lists of your favorite tracks on a CD and hear them in the order you wish to hear them in. These lists are automatically saved and loaded when you insert a new CD. The playlist also lets you name the CD and its tracks.

### **Creating a CD Playlist**

To create a <u>CD Playlist</u> you first should name the CD and the CD Tracks. This will make it easier to identify the songs as you are creating the list.

To name the CD press the Name CD button. This will bring up a dialog box which will let you type in the name of the CD. When you press OK the name will appear in the caption bar at the top of the playlist window.

To name a track press the Name Track button. Select the track with the track number numerical and type in the name of the track.

The Next button advances to the next track in the list. Since the focus is on the Next button, pressing Enter will automatically advance to the next track, allowing you to quickly type in a number of track names.

Once you have named the CD tracks you can add them to your playlist by double clicking on each song you want to add or by highlighting them and pressing the Add button. The Add All button adds the entire CD to the list. This is helpful if you want to hear all but a few songs on the CD. Songs can be removed from the list by highlighting the song and pressing the Delete button.

# Playing a Digital Audio File

To play a .WAV or .VOC digital audio file you must first insert the files you wish to hear in the  $\underline{\text{playlist}}$ . Once you have created a playlist press OK to close the playlist. Press  $\underline{\text{play}}$  to hear the files in the playlist.

# **Editing a Digital Audio File**

To edit the current file press the  $\underline{\text{Edit}}$  button. This launches the WinDAT program with the current file loaded.

### **Edit (WinDAT)**

The Edit button on the Digital Audio Transport launches WinDAT with the current file loaded. WinDAT is a digital audio wave editor/recorder which allows you to perform common edit functions such as copy, cut, paste, etc. It also offers more sophisticated editing such as mix paste for making composite files from two or more files and wave level adjustments for tweaking playback volumes.

### **Recording a Digital Audio File**

To record a digital audio file you must have your source hooked up to your sound card.

- 1. Set the mixer source volume to a moderate level.
- 2. Press the record button. This will put the Digital Audio Transport in record/standby mode and start the red light blinking.
- 3. Press the play button to start recording.
- 4. When you are done recording press the stop button.
- 5. To hear the file press play. If the record level is too low or too high, adjust the source volume and try recording it again.
- 6. If you want to edit or save the file, press the Edit button.

# Source

What you are recording from. (e.g.: Microphone or Tape Deck)

### **Audition**

Audition plays the file without actually loading it. To audition a file highlight it and press the Audition button. To easily audition a number of files, turn on Auto Audition. This will play the file as soon as you highlight it.

# File Type

Audiostation components support the following file formats:

Digital Audio: .WAV, .VOC

MIDI: .MID

# Rewind

Quickly rewinds the file to the beginning by increments.

# Stop

Stops playback of the file.

# Play

Plays the file from the current position.

# Record

Clicking on record puts the component in and out of Record/Standby mode.

To initiate recording press play.

### **Fast Forward**

Fast forward quickly moves the cursor position forward.

### Pause

Stops playback of the file at the current cursor position. To resume playing from the current song position, press pause again.

# Lock

Locks the stereo pairs of sliders together so you can quickly adjust their volume while preserving their relative volumes.

### Default

Sets all mixer levels to a reasonable starting volume. This is helpful for setting up a quick mix.

### **Fader Modules**

The Fader Modules control the left and right stereo volumes for the function labeled at the bottom of the module. The <u>lock</u> function locks the stereo pairs together for easy mixing.